# مادختساب ةريغصلا تاكرشلل VoIP هجوم دادعإ تباث IP باسح  $\ddot{\phantom{0}}$

# ت**ايوتح**ملI

[ةمدقملا](#page-0-0) <u>؟تباث IP باسح مادختساب Cisco Small Business VoIP هجوم دادعإ ينننكمي في ك</u> <u>ةلص تاذ تامولءم</u>

## <span id="page-0-0"></span><mark>ةمدقملا</mark> Ξ

Cisco Small Business تاجتنم دادعإ يف ةدعاسملل تالاقم ةلسلس يف ةدحاو يه ةلاقملا هذه .اهتنايصو اهحالصإو اهئاطخأ فاشكتساو

. ج ؟تباث IP باسحب VoIP Business Small Cisco هجوم دادعإ يننكمي فيك .س

ةصاخلا IP/TCP تادادعإ ىلع ةنيعم ماقرأ لاخدإ (ISP (تنرتنإلا ةمدخ يرفوم ضعب كنم بلطي ةدنتسملا هجوملا دادعإ ةحفص ىلع هلاخدإ ىلإ جاتحت يذل مقرلا سفن وه اذهَ .رتويبمكلاب .تباث IP باسح نيوكتل بيولا ىلإ

اذه زجني نأ جاتحت تنأ ،IP يكيتاتسإ نكاس عم ديدخت جاحسم ةكرش cisco setup to order in steps:

> التحقق من اتصال الإنترنت توصيل الأجهزة معا فحص مؤشرات LED ثابت IP لحساب Cisco Small Business VoIP موجه تكوين دورة الطاقة

## تنرتنإلا لاصتا نم ققحتلا

نود ت $\log$ ا لبك مادختساب رتويبمكلاب ضيرعلl يددرتلl قاطنلl مدوم ليصوتب مق لصتاف ،ةحاسم كانه نكت مل اذإ .تنرتنإلا لاصتا طيشنت نم دكأتو هجوملا تيبثت .(ISP (تنرتنإلا ةمدخ رفومب

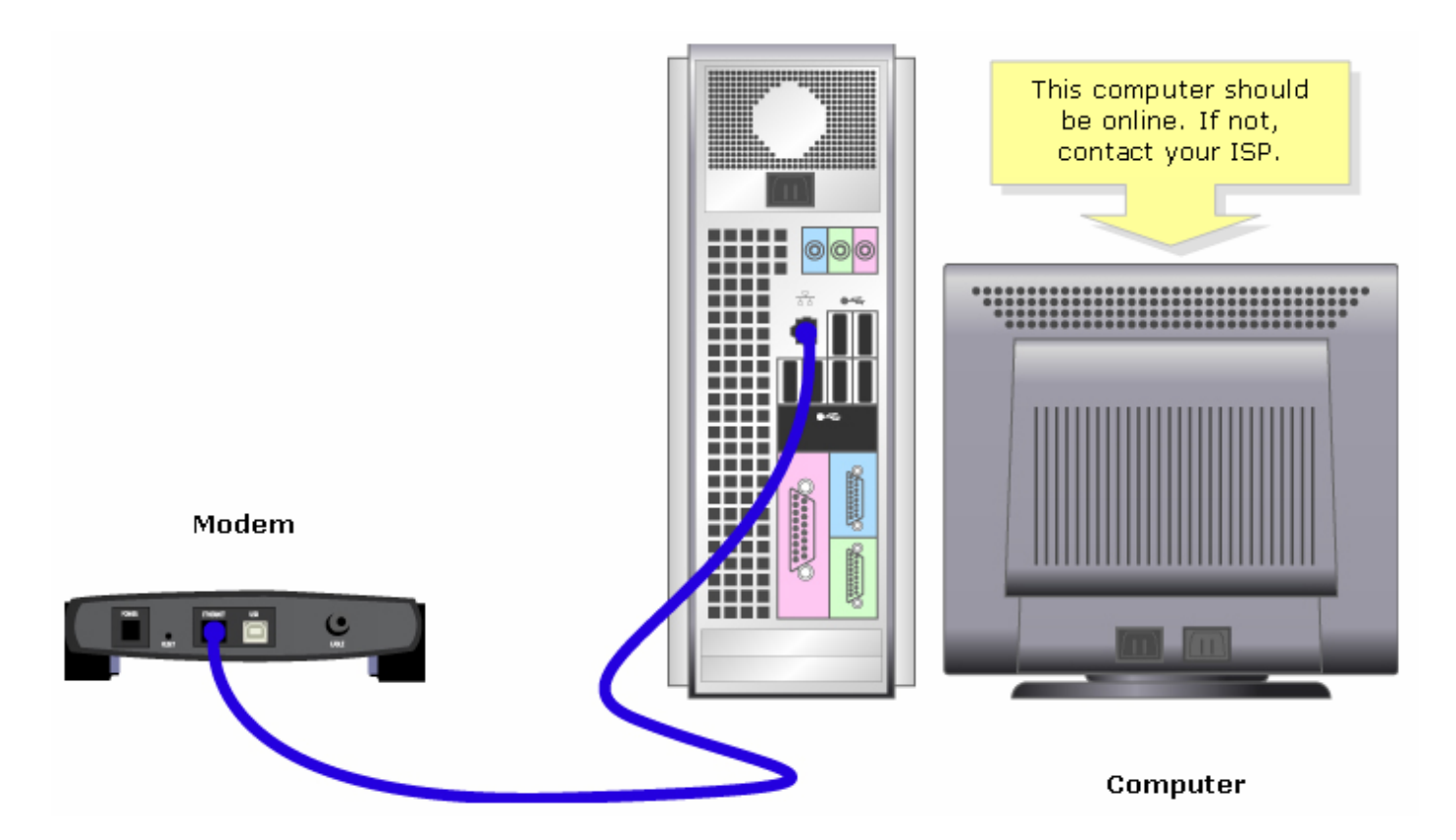

رت<code>ویب</code>مك<code>ل</code>او مدوم<code>ل</code>ا لي<code>يصوتب</code> مق ،مدوم<code>ل</code>ا لالح نم طشن تنرت<code>ن</code>إ لاصتا ءاشنإ درجمب :ةيلاتلا تاوطخلا لامكإ قيرط نع هجوملاب

## اعم ةزهجألا ليصوت

تنرتنإلىا ذفنمب مدوملا ليصوتب مق ،كيدل طشن تنرتنإ لاصتا دوجو نم دكأتلا دعب .ةعبرألا تنرثيإلا ذفانم نم يأب رتويبمكلاو هجوملاب صاخلا

.يلاتلا مسقلا يف تاوطخلا لامكإب LED لا نم ققحت ،ةزهجألا ليصوتب موقت نأ دعب

## LED تارشؤم نم ققحت

مدوم ليصص وت دعب .ل|ص تال| ةل|ح ىلإ Cisco Small Business هجومل ةيمامأل| ةحولل| ريشتس ي مقرر ذفنمب رت وي بمكلا لصتي ،تنرتنإلا وأ WAN ةكبش ذفنمب ضي رعل يددرتال قاطنال .هجوملJل ةيمامألا قحولJل يلء ةدوجوملI ءاوضألI نم ققحت ،هجوملI ليءغشتب مق مث ،حاتم

نع تباثلا IP باسحل هجوملا نيوكتب مق ،هجوملاب ةصاخلا LED حيباصم نم ققحتلا دعب .<br>.يلات المسقل ا يف تاوطخل لامكإ قيرط .

## نيوكت هجوم Cisco Small Business VoIP باسحل IP تباث

### 1: ةوطخلا

.<u>انه</u> رقنا ،تاميلعت ىلع لوصحلل .بيولا ىلإ ةدنتسملا هجوملا دادعإ ةحفص ىلإ لوصولI

## 2: ةوطخلا

IP ددحو ،تنرتنإلا لاصتا عون نع ثحبا ،بيولا ىلإ ةدنتسملا هجوملا دادعإ ةحفص رهظت امدنع ،ةباوبلاو ،ةيعرفلا ةكبشلا عانقو ،IP ناونع لخدأو ،ةلدسنملا ةمئاقلا مهس ىلع تباثلا .ISP لبق نم نيعملا DNSو

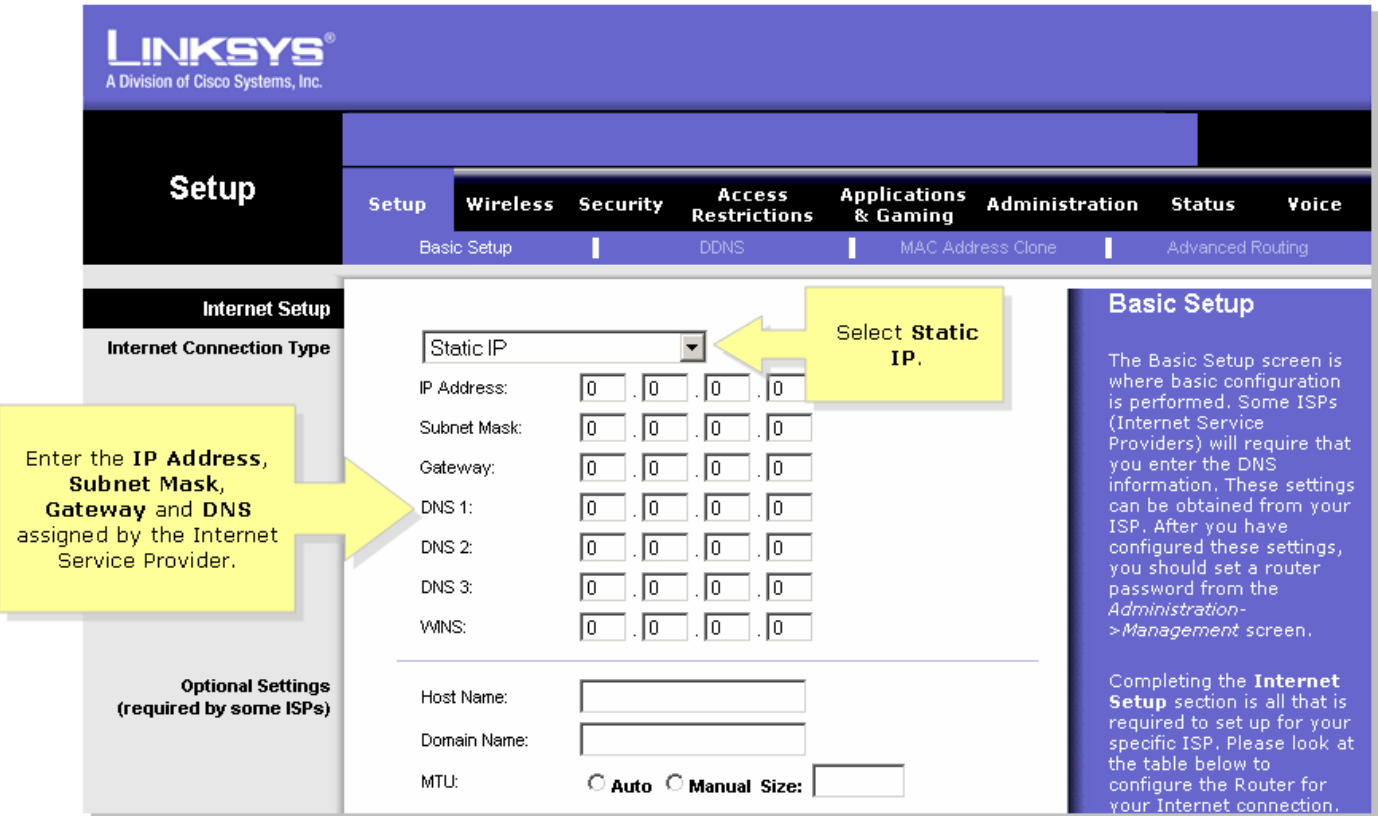

## 3: ةوطخلا

لامكإب مق ،تاميلعت ىلع لوصحلل .اهذيفنتب مقو ةقاط ةرود ىلع <mark>Save Settings .</mark> رقنا .يلاتلا مسقلا يف تاوطخلا

#### ةقاطلا ةرود

1: ةوطخلا .رتويبمكلا ليغشت فاقيإب مق

#### 2: ةوطخلا

.هجوملاب صاخلا ةقاطلا لبك لصفا

#### 3: ةوطخلا

30 ةدمل رظتناو ،ضيرعلا يددرتلا قاطنلا مدومب صاخلا ةقاطلا لبك ليصوت ءاغلإب مق .ةيناث

#### 4: ةوطخلا

رهظت ىتح رظتناو ،ضي رعل! يددرتال قاطنلا مدومب صاخلا ةقاطلا لبك ليصوتب مق .ةرقتسم هئاوضأ

#### 5: ةوطخلا

.ةرقتسم مدوملا ءاوضأ رهظت نأ درجمب هجوملاب صاخلا ةقاطلا لبك ليصوتب مق

#### 6: ةوطخلا

.تنرتنإلاب ةلصولا ربتخاو زاهجلا لغشا

<span id="page-2-0"></span><mark>ةلص تاذ تامولعم</mark>

<u> Cisco Systems - تادنتسملاو ي نقتلا معدل!</u> •

ةمجرتلا هذه لوح

ةي الآلال تاين تان تان تان ان الماساب دنت الأمانية عام الثانية التالية تم ملابات أولان أعيمته من معت $\cup$  معدد عامل من من ميدة تاريما $\cup$ والم ميدين في عيمرية أن على مي امك ققيقا الأفال المعان المعالم في الأقال في الأفاق التي توكير المالم الما Cisco يلخت .فرتحم مجرتم اهمدقي يتلا ةيفارتحالا ةمجرتلا عم لاحلا وه ىل| اًمئاد عوجرلاب يصوُتو تامجرتلl مذه ققد نع امتيلوئسم Systems ارامستناه انالانهاني إنهاني للسابلة طربة متوقيا.